# **БІОМЕХАНІЧНІ, ІНФОРМАЦІЙНО-КОМУНІКАЦІЙНІ ТЕХНОЛОГІЇ ТА КОНСТРУКТОРСЬКІ РОЗРОБКИ У ФІЗИЧНОМУ ВИХОВАННІ ТА СПОРТІ**

УДК 769.012:612.76:004

#### *Толочний В. М.*

*ORCID 0000-0002-0463-4073 Researcher ID AAC-6825-2020*

*Викладач кафедри педагогіки, психології та методики фізичного виховання, Національний університет «Чернігівський колегіум» імені Т.Г. Шевченка (м. Чернігів, Україна) E-mail: tolvikne@gmail.com*

### *Носко Ю. М.*

*ORCID 0000-0003-1077-8206 Scopus-Author ID 56880366900 ResearcherID AAT-8354-2021*

*Доктор педагогічних наук, доцент професор кафедри дошкільної та початкової освіти, Національний університет «Чернігівський колегіум» імені Т.Г. Шевченка (м. Чернігів, Україна) E-mail: ulianosko5@gmail.com*

## **ВИЗНАЧЕННЯ ЗЦМ ТІЛА ЛЮДИНИ ЗА ДОПОМОГОЮ MICROSOFT EXCEL**

*Положення загального центру мас (ЗЦМ) тіла людини є однією з ключових біомеханічних характеристик біостатики, біокінематики та біодинаміки. Саме тому вмінню правильно визначати координати положення ЗЦМ тіла людини студентами, які вивчають біомеханіку, приділяється велика увага. Зазвичай для визначення ЗЦМ тіла людини використовують фотограму, яку вставляють у графічний редактор або роздруковують та наносять систему плоских декартових координат. Далі визначають координати точок центрів тяжіння біоланок. Після цього розраховують моменти сил тяжіння для кожної біоланки та координати ЗЦМ тіла людини. Знайдені точки наносяться на фотограму.*

*Мета роботи. Представити повний алгоритм створення засобу навчання студентів факультету фізичного виховання для визначення загального центру мас тіла людини аналітичним методом під час вивчення біомеханіки за допомогою програмного забезпечення Microsoft Excel 2019.* 

*Методологія побудована на аналізі навчально-методичних видань та програмного забезпечення, синтезі біомеханічних і математичних методів, комп'ютерних технологій та моделювання.*

*Наукова новизна. За допомогою програмного забезпечення Microsoft Excel 2019 розроблено засіб навчання для студентів факультету фізичного виховання, який дозволяє автоматично обраховувати та будувати координати загального центру мас тіла людини аналітичним методом під час вивчення біомеханіки. Даний засіб дозволяє оперативно корегувати дані у процесі введення, що дозволяє більш точно визначити координати ключових точок біоланок тіла людини.*

*Висновки. Використання розробленого засобу навчання дозволяє швидко та точно визначати координати загального центру мас тіла людини аналітичним методом студентам при виконанні практичних робіт на заняттях з біомеханіки. Завдяки поширеному застосуванню програмного забезпечення Microsoft Excel даний засіб може бути використаний в умовах дистанційного навчання студентів, а також тренерами й дослідниками в галузі фізичного виховання та спорту.*

*Ключові слова: загальний центр мас (ЗЦМ) тіла людини, аналітичний метод, Microsoft Excel, студенти, біомеханіка.*

© Толочний В. М., Носко Ю. М., 2022 DOI: 10.5281/zenodo.7424381.

**Постановка проблеми.** Положення загального центру мас (ЗЦМ) тіла людини є однією з ключових біомеханічних характеристик біостатики, біокінематики та біодинаміки. Саме тому вмінню правильно визначати координати положення ЗЦМ тіла людини студентами, які вивчають біомеханіку, приділяється велике значення.

**Аналіз останніх досліджень та публікацій.** Більшість авторів для визначення ЗЦМ тіла людини використовують фотограму, яку вставляють у графічний редактор або роздруковують та наносять систему плоских декартових координат. Далі визначають координати точок центрів тяжіння біоланок. Після цього розраховують моменти сил тяжіння для кожної біоланки та координати ЗЦМ тіла людини. Знайдена точка наносяться на фотограму [2; 3; 4].

**Мета роботи.** Представити повний алгоритм створення засобу навчання студентів факультету фізичного виховання для визначення загального центру мас тіла людини аналітичним методом під час вивчення біомеханіки за допомогою програмного забезпечення Microsoft Excel 2019.

**Методологія** побудована на аналізі навчально-методичних видань та програмного забезпечення, синтезі біомеханічних і математичних методів, комп'ютерних технологій та моделювання.

**Наукова новизна.** За допомогою програмного забезпечення Microsoft Excel 2019 розроблено засіб навчання для студентів факультету фізичного виховання який дозволяє автоматично обраховувати та будувати координати загального центру мас тіла людини аналітичним методом під час вивчення біомеханіки. Даний засіб дозволяє оперативно корегувати дані у процесі введення, що дозволяє більш точно визначити координати ключових точок біоланок тіла людини.

**Результати дослідження.** Один з варіантів використання програми Microsoft Excel при викладанні біомеханіки – визначення положення загального центру мас (ЗЦМ) тіла людини аналітичним методом. Для прикладу використаємо версію 2019. Усі операції, які будуть описані у статті, легко адаптувати і під інші версії програми Excel.

Розглянемо докладно варіант створення файлу для практичної роботи студентів із визначення ЗЦМ тіла людини аналітичний методом. Він буде містити два аркуші: «Розрахунки» та «Побудова». На аркуші «Розрахунки» розмістимо таблицю, в якій за допомогою формул будемо визначати моменти тяжіння біоланок тіла людини відносно осей *х* та *у* і координати ЗЦМ. На аркуші «Побудова» розмістимо таблицю, куди будемо вносити координати суглобів та антропометричних точок тіла людини, а також діаграму, на якій будуть відображатись маркерами суглоби, центри мас біоланок та саме положення ЗЦМ, для контролю правильності виконання роботи.

Відкриваємо програму Excel, зверху зліва натиснемо *Пуста книга*, відкриється книга з одним аркушем. Змінимо назву аркуша зі стандартної Аркуш1 на потрібну нам «Розрахунки», для цього клацнемо лівою кнопкою миші по назві Аркуш1 у контекстному меню виберемо *Перейменувати*, назва Аркуш 1 виділиться, надрукуємо «Розрахунки» та клацнемо **Enter**.

У комірку А1 вводимо назву таблиці: «*Визначення моментів тяжіння біоланок тіла людини відносно осей х та у і координат ЗЦМ*». Відступаємо один рядок, об'єднуємо комірки В3 та С3 і вводимо текст: «*Вага тіла досліджуваного*». У комірку В4 – «*Р»*, а С4 лишаємо порожньою, туди потрібно буде вводити вагу тіла людини у ньютонах.

Момент сили дорівнює добутку сили на плече прикладання, отже, момент сили тяжіння кожної біоланки можна розрахувати, помноживши її вагу на відповідну координату центра тяжіння цієї біоланки.

Організм людини складається з тканин різної щільності та різної ваги, що перешкоджає визначенню місця розташування центра тяжіння кожної частини тіла чи біоланки. Для зручності умовились вважати середню щільність як істинну щільність (тобто, що тіло має однорідну будову). Виходячи з цього, розташування ЗЦМ тіла можна визначити аналітично, використовуючи теорему Варіньона: момент рівнодійної сили відносно осі дорівнює алгебраїчній сумі моментів складових сил [4]. Поділивши суму моментів відносно відповідної осі на 100, отримаємо значення координат ЗЦМ.

Далі порядок введення даних у комірки дуже важливий, оскільки посилання на адреси комірок використовуються у формулах.

Введемо у комірки Е3 – «*Mx*», Е4 – «*My*», F3 та G3 об'єднуємо та друкуємо формулу: «=IF(F21>0; F21/100; «Введіть координати х»)», аналогічно об'єднуємо F4 й G4 та вводимо формулу: «=IF(G21>0;G21/100; «Введіть координати у»)».

Створимо таблицю, як показано на малюнку (рис. 1).

У стовпець А вносимо порядковий номер біоланок, В – їх назви, С – відносну вагу біоланок тіла людини у відсотках, D – координати *х* центрів мас біоланок, Е – координати *у* центрів мас біоланок, F – формулу, як показано на малюнку вище, добутку відносної ваги біоланки на координату *х* її центра тяжіння, а стовбець G – формулу добутку відносної ваги біоланки на координату *у* її центра тяжіння. Порахуємо суму відносної ваги біоланок, для перевірки, вона повинна дорівнювати 100 і суму *Рх* та *Ру* для визначення відповідних координат ЗЦМ.

Для подальших розрахунків нам знадобляться координати *х* та *у* центрів тяжіння біоланок, щоб можна було використати формули для їх знаходження створимо іншу таблицю на другому аркуші.

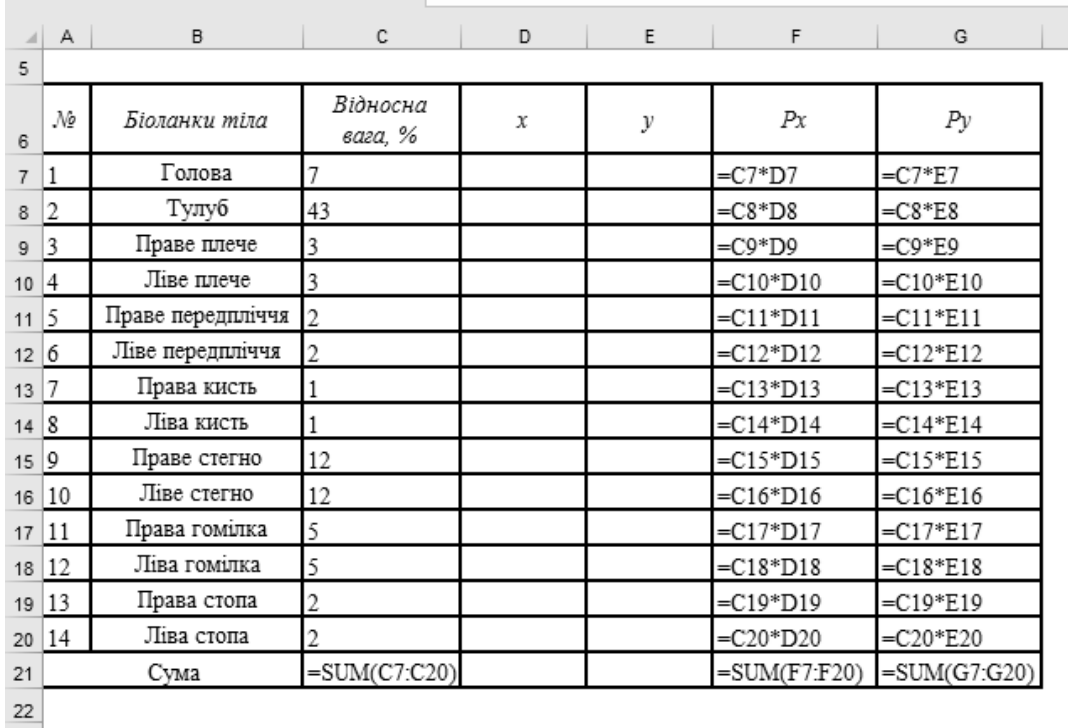

# **Рис. 1. Таблиця для визначення моментів тяжіння біоланок тіла людини відносно осей** *х* **та** *у* **(у режимі відображення формул)**

Внизу зліва біля назви аркуша «Розрахунки» натискаємо кнопку додаємо Аркуш 2 та перейменовуємо його на «Побудова». Створюємо таблицю, як показано на малюнку (рис. 2).

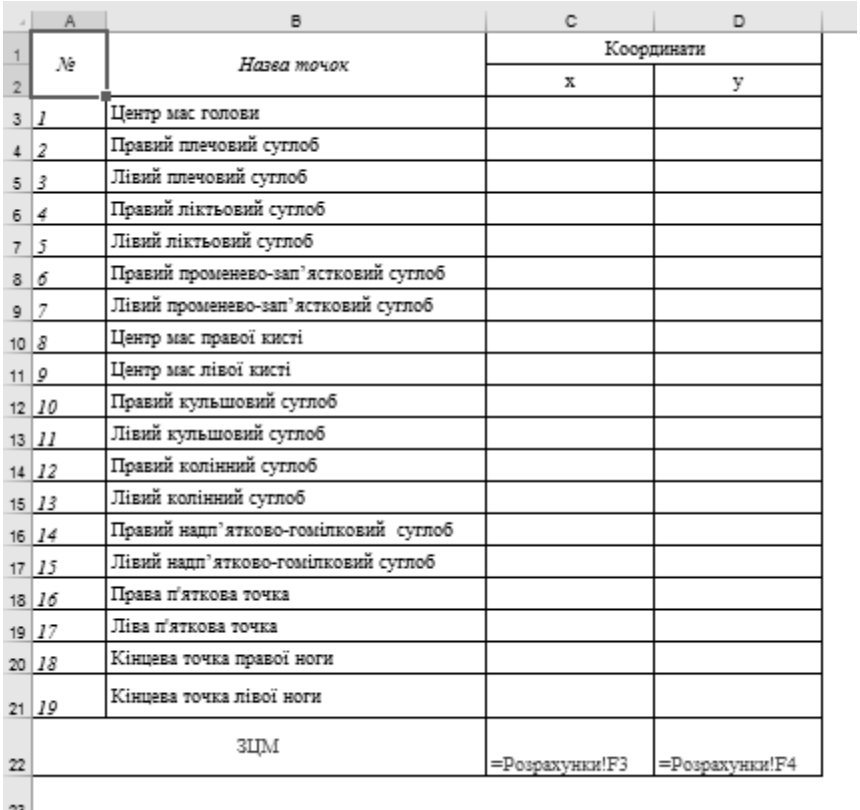

 $23\,$ 

**Рис. 2. Таблиця координат центрів мас, центрів суглобів та антропометричних точок біоланок тіла людини відносно осей** *х* **та** *у* **(у режимі відображення формул)**

У стовпець А вносимо порядковий номер, В – їх назви, С – координати *х*, а Е – координати *у* відповідних точок, в рядку 22 робимо посилання на комірки, де обчислюються координати *х* та *у* ЗЦМ тіла з аркуша розрахунки [6]. Далі для контролю введення координат точок, правильного розрахунку та наочного представлення положення точки ЗЦМ, побудуємо діаграму. Перейдемо на закладку *Вставлення*, панель *Діаграми* та виберемо тип *Точкова* (рис. 3).

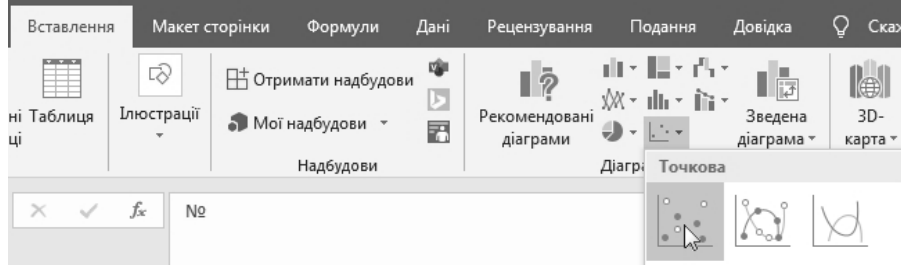

**Рис. 3. Вибір типу діаграми**

Виділяємо діаграму та переходимо на вкладку *Конструктор* панель *Дані* кнопка *Вибрати дані* (рис. 4).

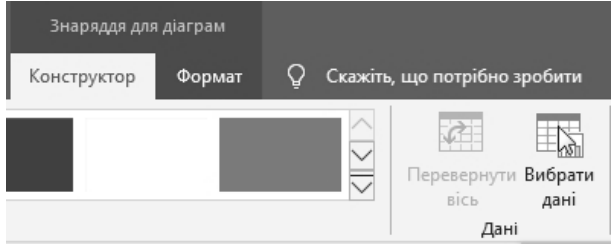

**Рис. 4. Вкладка Конструктор панель Дані**

З'явиться вікно (рис. 5 а) *Вибір джерела даних*, натискаємо кнопку *Додати*, у наступному вікні *Редагування ряду* вказуємо назву раду та діапазон даних. Вибір діапазону даних робиться шляхом виділення потрібних комірок, якщо комірки не суміжні, то діапазони виділяються при натиснутій клавіші *Ctrl*. Перший ряд (рис. 5 б) – Ім'я ряду: «*Координати центрів мас біоланок*», Значення ряду Х: «*=Розрахунки!\$D\$7:\$D\$20*», Значення ряду У: «*=Розрахунки!\$E\$7:\$E\$20*» клацнути *ОК* або натиснути *Enter*. Аналогічно додаємо другий ряд (рис. 5 в) – Ім'я ряду: «*Координати суглобів та антропометричних точок*», Значення ряду Х: «*=(Побудова!\$C\$4:\$C\$9;Побудова!\$C\$12:\$C\$22)*», Значення ряду У: «*=(Побудова!\$D\$4:\$D\$9;Побудова!\$D\$12:\$D\$22)*» клацнути *ОК* або натиснути *Enter*. Щоб закрити вікно *Вибір джерела даних* (рис. 5 г) потрібно клацнути *ОК* або натиснути *Enter*.

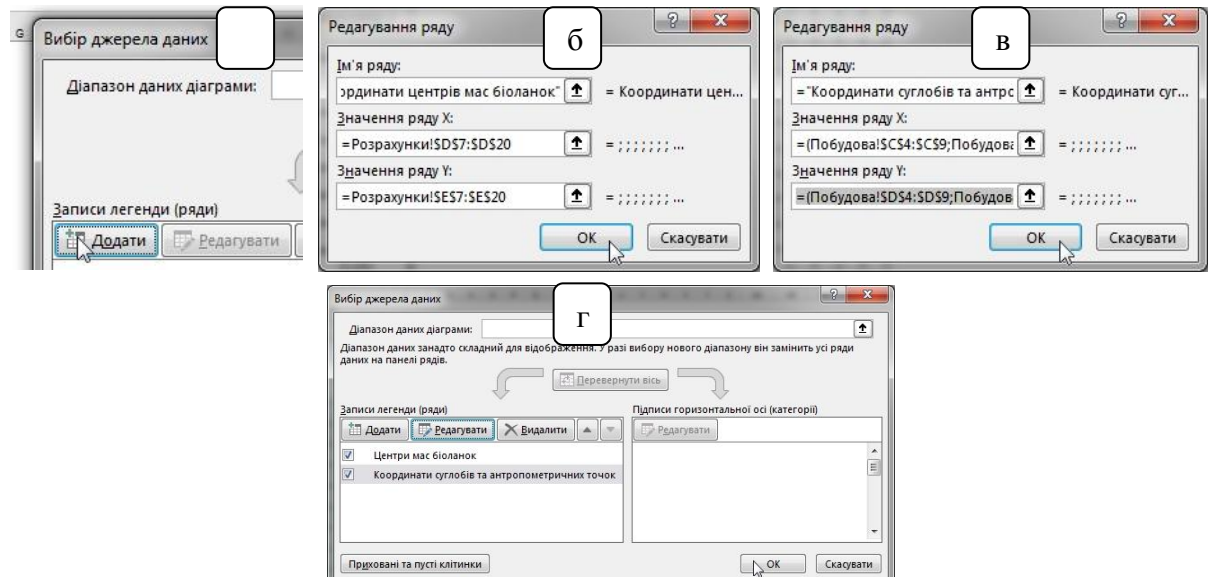

**Рис. 5. Вибір даних для побудови діаграми**

Далі налаштуємо вигляд самої діаграми. Кликнемо двічі мишею у довільному місці горизонтальної осі та виставимо такі налаштування: на панелі *Формат осі* виберемо вкладку *Параметри осі* та введемо значення параметрів як показано на малюнку (рис. 6 а). Потім внизу списку *Число* (рис. 6 б) *Категорія* – числовий, *Кількість десяткових розрядів*: 0. Аналогічно параметри застосуємо і до вертикальної осі.

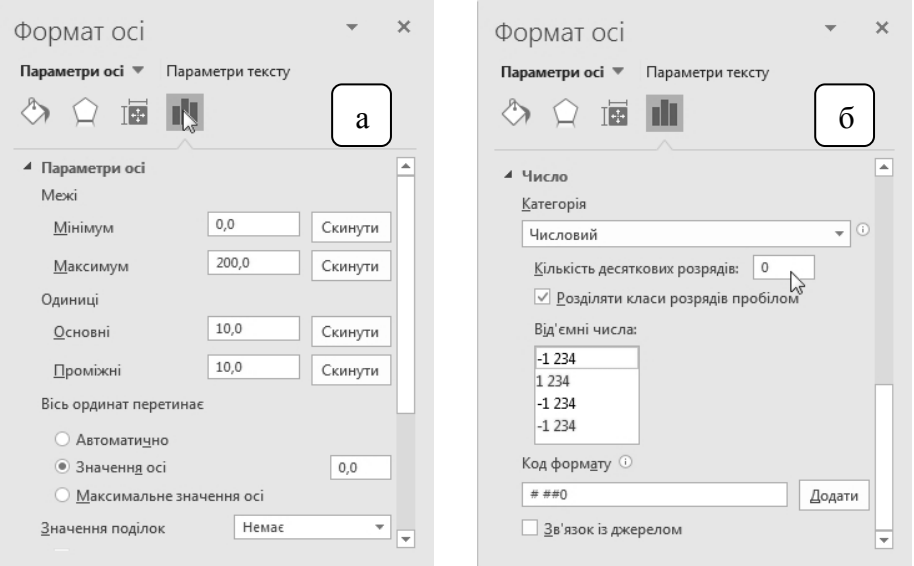

**Рис. 6. Налаштування параметрів осі**

Тепер вставимо квадрат зі стороною 1 см (рис. 7 а): вкладка *Вставлення*, панель *Ілюстрації*, кнопка *Фігури* та обрати прямокутник, потім вкладка *Формат*, панель *Розмір*, довжина і висота 1 см (рис. 7 б).

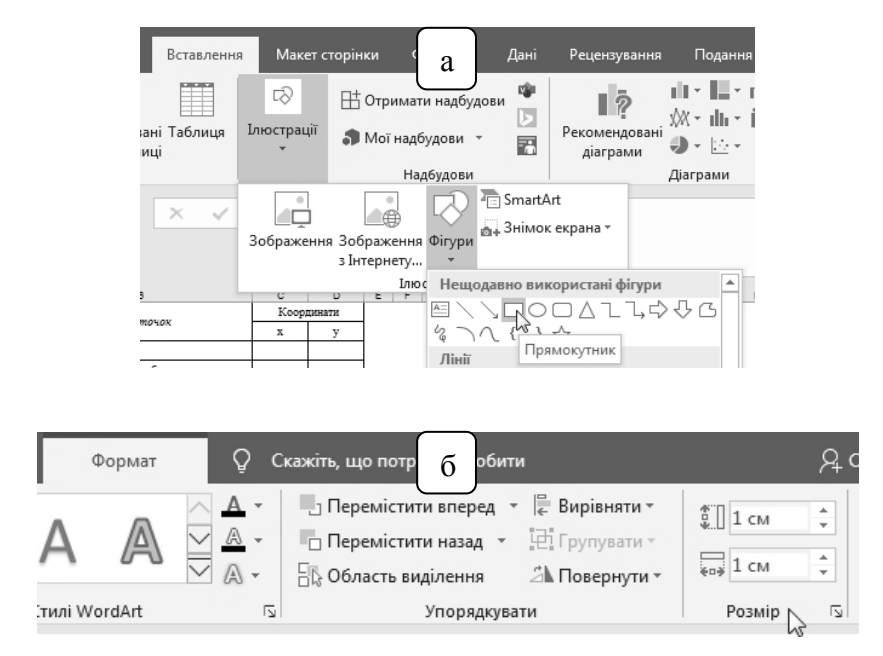

**Рис. 7. Вставка та налаштування параметрів фігури**

Накладаємо квадрат на діаграму та беручи її за кутик, розтягуємо, поки її клітинка не співпаде за розміром із нашим квадратом, тобто ми отримаємо координатну сітку розміром 20 на 20 см та з одиничним відрізком 1 см. Тепер треба двічі клацнути на області побудови та у панелі *Формат області побудови* (рис. 8 а) вкладка *Заливка й контур* обрати *Заливка: Без заливки*, *Рамка: Без ліній*. Робимо аналогічні маніпуляції з областю діаграми (рис. 8 б). Потім виділяємо діаграму та встановлюємо параметри шрифта – Times New Roman 12 пунктів.

**БІОМЕХАНІЧНІ, ІНФОРМАЦІЙНО-КОМУНІКАЦІЙНІ ТЕХНОЛОГІЇ ТА КОНСТРУКТОРСЬКІ РОЗРОБКИ ФІЗИЧНОМУ ВИХОВАННІ ТА СПОРТІ**

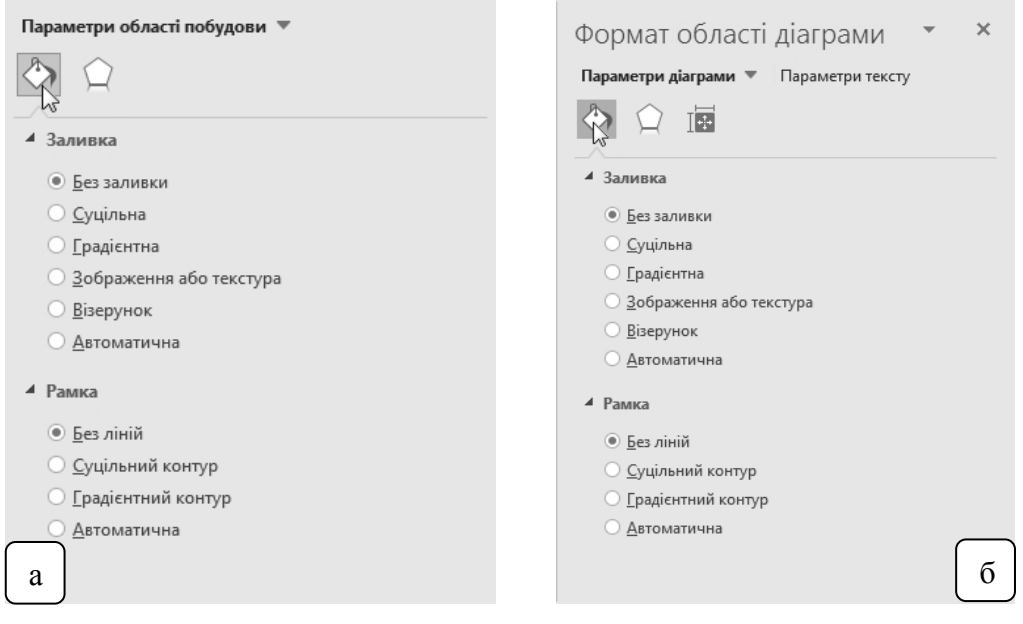

**Рис. 8. Налаштування параметрів областей діаграми**

Лишилось налаштувати тип маркерів на діаграмі. Для кращого сприйняття виділимо три типи маркерів. Перший – зелені ромби, ними позначимо ключові точки з таблиці на аркуші «Побудова» (рис. 2), окрім точок центр мас голови та центрів мас обох кистей (ми це врахували при виборі даних для діаграми). Тепер введемо до комірок C4та D4, наприклад, 10, на діаграмі з'явиться 1 маркер; кликнемо на ньому та введемо параметри панель *Формат елемента даних*, вкладка **Заливка й контур**, далі *Маркер*, пункти *Параметри маркерів* та *Рамка*, як показано на малюнку (рис. 9 а) й очистимо клітинки. Другий – помаранчева крапка, ними позначимо координати центрів тяжіння біоланок. Для цього введемо на аркуші «Розрахунки» у комірки D7 та Е7 число 20, на діаграмі з'являться два маркери кликнемо на верхньому та введемо параметри, які показані на малюнку (рис. 9 б). Виділимо окремо третій (нижній маркер) та налаштуємо, як показано на малюнку (рис. 9 в).

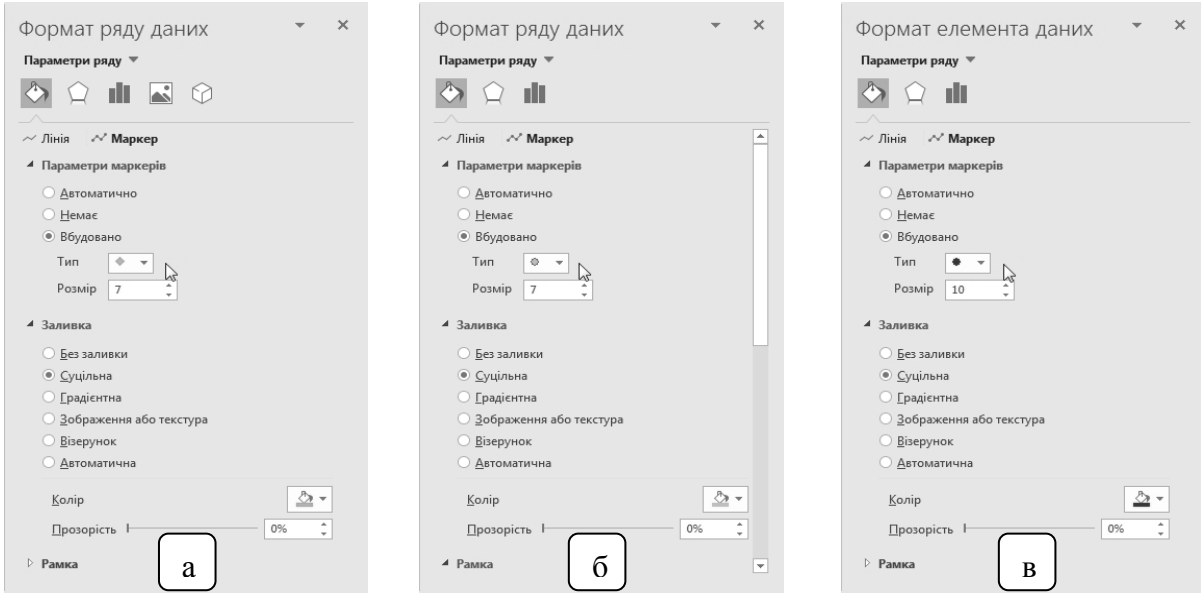

**Рис. 9. Налаштування параметрів маркерів діаграми**

Також можна клацнути по ньому правою кнопкою миші та обрати з контекстного меню пункт *Додати підпис даних* та в прямокутник, що з'явиться вписати «*ЗЦМ*», обрати шрифт Times New Roman 14 пунктів та червоний колір.

Перейдемо на аркуш «Розрахунки» та завершимо заповнення таблиці. Для координат *х* та *у* біоланок голови, правої та лівої кистей робимо перепосилання на відповідні комірки з координатами на аркуші «Побудова». Значення координат інших біоланок, окрім тулуба, розраховуємо за формулою (1) поділ відрізка у даному відношенні [1], нехай дано відрізок АВ, а точка М ділить його у заданому відношенні  $\lambda$ , тоді:

$$
x = \frac{x_1 + \lambda x_2}{1 + \lambda}, \quad y = \frac{y_1 + \lambda y_2}{1 + \lambda},\tag{1}
$$

## де  $A(x_1; y_1), B(x_2; y_2), M(x; y)$ .

Отже,  $(x; y)$  – координати центра тяжіння біоланки,  $(x_1; y_1)$  – координати проксимального суглоба,  $(x_2; y_2)$  – дистального суглоба біоланки, а  $\lambda$  – коефіцієнт для знаходження центру тяжіння кожної біоланки (таблиця 1) [4]. Тому формула для обчислення координат центру тяжіння біоланки буде мати вигляд (2), (3):

$$
x = (x_{\text{проксимального суглоба}} + \lambda \cdot x_{\text{дистального суглоба}})/(1 + \lambda)
$$
 (2),

а

 $y = (y_{\text{modecUMaJbH0TO}}^{\dagger} \text{cyr}_{\text{modea}} + \lambda \cdot y_{\text{muclea}}^{\dagger} \text{dyr}_{\text{modea}}) / (1 + \lambda)$  (3).

*Таблиця 1*

| Назва біоланки    | λ    |
|-------------------|------|
| Голова            |      |
| Тулуб             | 0,44 |
| Праве плече       | 0,47 |
| Ліве плече        | 0,47 |
| Праве передпліччя | 0,42 |
| Ліве передпліччя  | 0,42 |
| Права кисть       |      |
| Ліва кисть        |      |
| Праве стегно      | 0,44 |
| Ліве стегно       | 0,44 |
| Права гомілка     | 0,42 |
| Ліва гомілка      | 0,42 |
| Права стопа       | 0,44 |
| Ліва стопа        | 0,44 |
|                   |      |

**Значення коефіцієнтів** *λ* **для знаходження центру тяжіння біоланок**

Координати центру мас тулуба визначаються за аналогічною формулою, тільки замість проксимального суглоба беремо координату *х* середини відрізка між правим та лівим плечем, а дистального суглоба – координату *х* середини відрізка між правим та лівим стегном, аналогічно для координати *у*.

Отже, формула (4), (5) матиме вигляд:

$$
x = (((x_{\text{npasoro n,neva}} + x_{\text{nisoro n,neva}})/2) + 0.44 \cdot ((x_{\text{npasoro creria}} + x_{\text{nisoro creria}})/2))/(1 + 0.44)
$$
(4),  
a

 $y = \left( \left( (y_{\text{npasoro n,neva}} + y_{\text{nisoro n,neva}})/2 \right) + 0.44 \cdot \left( (y_{\text{npasoro crerna}} + y_{\text{nisoro crerna}})/2 \right) \right) / (1 + 0.44)$  (5) відповідно.

Застосуємо вище сказане та заповнимо таблицю, як показано на малюнку для знаходження координат *х* (рис. 10 а) та *у* (рис. 10 б):

# **БІОМЕХАНІЧНІ, ІНФОРМАЦІЙНО-КОМУНІКАЦІЙНІ ТЕХНОЛОГІЇ ТА КОНСТРУКТОРСЬКІ РОЗРОБКИ ФІЗИЧНОМУ ВИХОВАННІ ТА СПОРТІ**

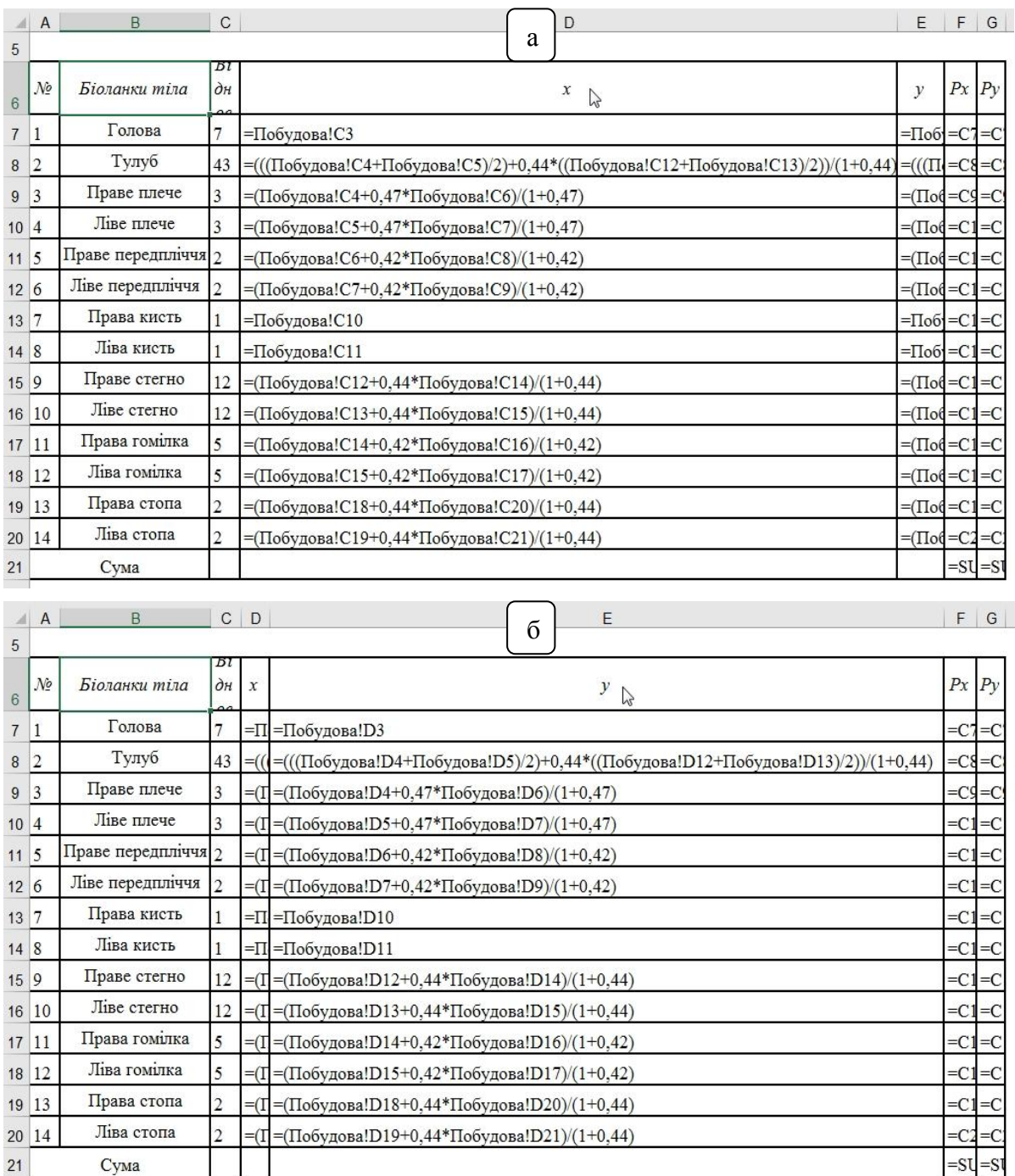

# **Рис. 10. Формули для обрахунку координат** *х* **та** *у*

Збережемо даний файл, як шаблон Excel. Це дасть можливість кожного разу при відкритті файлу мати новий документ залишаючи шаблон незмінним.

Тепер для визначення координат ЗЦМ тіла людини лишилось відкрити файл за допомогою програми Excel та слідувати алгоритму:

– Вставляємо на аркуш «Побудова» фотограму спортсмена, на якій потрібно визначити положення ЗЦМ та встановлюємо її висоту 20 см (вкладка *Формат*, панель *Розмір*, висота 20 см);

– Суміщаємо краї фотограми з осями *х* та *у* діаграми та переміщуємо її на задній план (клацаємо правою кнопкою миші і в контекстному меню обираємо *На задній план*);

– Вносимо координати *х* та *у* в таблицю, одночасно на діаграмі з'являються маркери (можемо контролювати правильність внесення координат).

Програма Excel обчислює та відтворює на діаграмі спочатку центри тяжіння біоланок, а потім, коли введено всі дані, розраховує значення координат *х* та *у* ЗЦМ тіла людини та будує відповідну точку (рис. 11).

#### **ВІСНИК № 16 (172)**

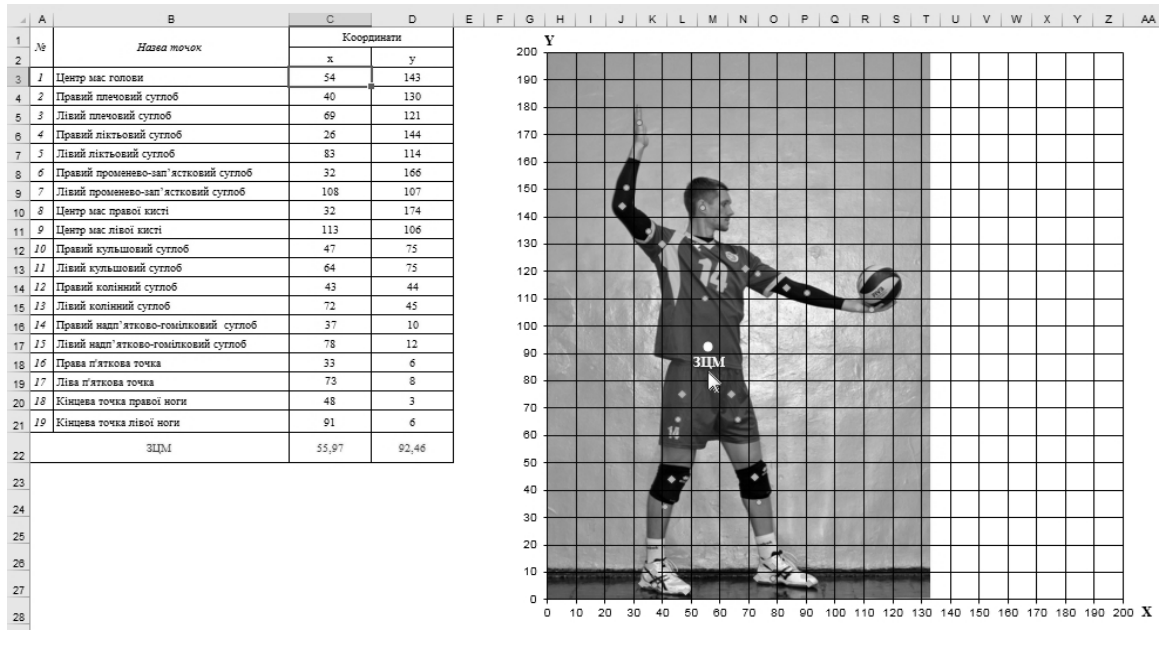

**Рис. 11. Результат обчислення координати** *х* **та** *у* **ЗЦМ тіла людини**

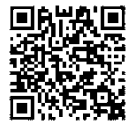

Архів з шаблоном та прикладом побудови можна завантажити за посиланням: https://cutt.ly/QTX2YPd

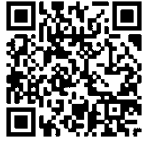

Відеоінструкцію з користування файлом можна переглянути за посиланням: https://cutt.ly/ITCSqsQ

**Висновки.** Вище представлена розробка, яка, на відміну від класичних методів визначення ЗЦМ, поєднує в собі автоматичні розрахунки й побудову, а також дає можливість контролювати правильність введення координат ключових точок. Використання розробленого засобу навчання дозволяє студентам при виконанні практичних робіт на заняттях з біомеханіки швидко та точно визначати координати загального центру мас тіла людини аналітичним методом. Завдяки поширеному застосуванню програмного забезпечення Microsoft Excel даний засіб може бути використаний в умовах дистанційного навчання студентів, а також тренерами й дослідниками в галузі фізичного виховання та спорту.

## **References**

- 1. Дубовик В. П., Юрик I. I. Вища математика: навч. посіб. для студ. вищ. навч. зак. 4-те вид. Київ : Ігнатекс-Україна, 2013. 648 с. Dubovyk, V. P., & Yuryk, I. I. (2013). *Vyshcha matematyka [Higher mathematics]* : navch. posib. dlia stud. vyshch. navch. zak. 4-te vyd. Kyiv, Ukraine. Ihnateks-Ukraina. 648.
- 2. Лапутин А. Н., Гамалій В. В., Архипов О. А., Кашуба В. О., Носко М. О., Хабінець Т. О. Біомеханіка спорту. К. : Олімп. л-ра, 2001. 318 с. Laputyn, A. N., Hamalii, V. V., Arkhypov, O. A., Kashuba, V. O., Nosko, M. O., & Khabinets, T. O. (2001). *Biomekhanika sportu [Biomechanics of sport].* Kyiv, Ukraine : Olimp. l-ra. 318.
- 3. Носко М. О., Бріжатий О. В., Гаркуша С. В., Бріжата І. А. Біомеханіка фізичного виховання і спорту : Навчальний посібник для студентів спеціальності «Фізичне виховання». Київ : «МП Леся», 2012. 287 с. Nosko, M. O., Brizhatyi, O. V., Harkusha, S. V., & Brizhata, I. A. (2012). *Biomekhanika fizychnoho vykhovannia i sportu : Navchalnyi posibnyk dlia studentiv spetsialnosti «Fizychne vykhovannia». [Biomechanics of physical education and sports: A textbook for students majoring in «Physical Education»]* Kyiv, Ukraine. «MP Lesia». 287.
- 4. Носко М. О., Гаркуша С. В. Біомеханіка рухової діяльності. Навчально-методичні матеріали до практичних занять. Чернігів, 2019. 64 с. Nosko, M. O., & Harkusha, S. V. (2019). *Biomekhanika rukhovoi diialnosti. Navchalno-metodychni materialy do praktychnykh zaniat. [Biomechanics of motor activity. Educational and methodical materials for practical classes]*. Chernihiv, Ukraine. 64.
- 5. Трофименко О. Г., Прокоп Ю. В., Логінова Н. І., Чанишев Р. І. Офісні технології : навч. посібник. Одеса : Фенікс, 2019. 207 с. Trofymenko, O. H., Prokop, Yu. V., Lohinova, N. I., & Chanyshev R. I. (2019) *Ofisni tekhnolohii [Office technologies]* : navch. posibnyk. / Odesa, Ukraine. Feniks. 207.
- 6. Черкасов В. Г. Бобрик І. І., Гумінський Ю. И., Ковальчук О. І. Міжнародна анатомічна термінологія (латинські, українські, російські та англійські еквіваленти) / За ред. В. Г. Черкасова. Вінниця : Нова Книга, 2010. 392 с.

Cherkasov, V. H., Bobryk, I. I., Huminskyi, Yu. Y., Kovalchuk, O. I. (2010). *Mizhnarodna anatomichna terminolohiia (latynski, ukrainski, rosiiski ta anhliiski ekvivalenty) [International anatomical terminology (Latin, Ukrainian, Russian and English equivalents)]* / ed. V. H. Cherkasov. Vinnytsia, Ukraine. Nova Knyha. 392.

## *Tolochnyi V.*

*ORCID 0000-0002-0463-4073 Researcher ID AAC-6825-2020*

*Senior Lecturer of the department of Pedagogics, Psychology and Methods of Physical Education and Sports Teaching, T.H. Shevchenko National University «Chernihiv Colehium» (Chernihiv, Ukraine) E-mail: tolvikne@gmail.com*

#### *Nosko Yu.*

*ORCID 0000-0003-1077-8206 ResearcherID AAT-8354-2021 Scopus-Author ID 56880366900*

*Doctor of Pedagogical sciences, Associate Professor of Preschool and Primary Education T. H. Shevchenko National University «Chernihiv Colehium» (Chernihiv, Ukraine) E-mail: ulianosko5@gmail.com*

### **CALCULATION OF THE HUMAN BODY GCM USING MICROSOFT EXCEL**

*The position of the human body general center of mass (GCM) is one of the key biomechanical characteristics of biostatics, biokinematics and biodynamics. That is why the ability to calculate correctly the coordinates of the position of the human body GCM by students studying biomechanics is of great importance. Usually, a photogram is used to determine the GCM of the human body, which is inserted into a graphic editor or printed out and plotted on a system of flat Cartesian coordinates. Next, the coordinates of the points of the gravity centers of the biolinks are determined. Then the moments of gravity for each biolink and the human body coordinates are calculated. The found point is applied to the photo.*

*The purpose of the article is to present a complete algorithm for creating a teaching*  technique for students of the Faculty of Physical Education to calculate the total center of mass of *the human body by analytical methods during the study of biomechanics using Microsoft Excel 2019 software.*

*The methodology is based on the analysis of educational and methodical publications and software, synthesis of biomechanical and mathematical methods, computer technology and modeling.*

*Scientific novelty. The learning technique for students of the Faculty of Physical Education is developed with the help of Microsoft Excel 2019 software that allows you to calculate automatically and build the coordinates of the total center of mass of the human body by analytical method during the study of biomechanics. This tool allows you to adjust promptly the data during the introduction, that facilitates accurate calculation the key points coordinates of the human body biolinks.*

*Conclusions. The use of the developed learning technique allows students to calculate quickly and accurately the coordinates of the human body total center of mass by analytical methods when performing practical work in biomechanics classes. Due to the widespread use of Microsoft Excel software, this technique can be used in distance learning for students, as well as coaches and researchers in the field of physical education and sports.*

*Key words: human body general center of mass (GCM), analytical method, Microsoft Excel, students, biomechanics.*

*Стаття надійшла до редакції 27.11.2022 р.*

*Рецензент – доктор педагогічних наук, професор О. А. Архипов*